### **Instrucciones para acceder a los cursos "Máksimum. Govorim po-russki"**  en español

### Contenido

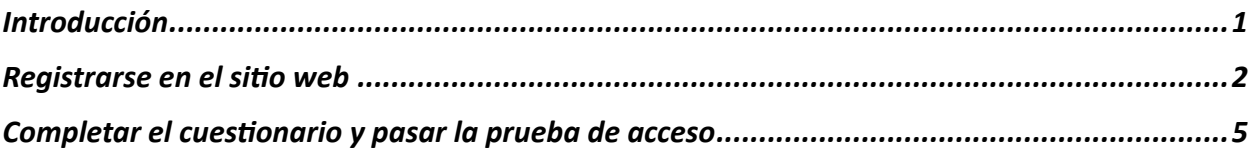

### <span id="page-0-0"></span>Introducción

Hemos desarrollado este manual para que puedas comenzar a estudiar de manera fácil y rápida en los cursos "Máksimum. Govorim po-russki".

Esperamos que ya hayas leído la información sobre los cursos en nuestro sitio web MAKSIMUM Obrazovanie, si aún no, sigue [este enlace](https://maximumedu.ru/) o pon el enlace https://maximumedu.ru en la barra de direcciones de tu navegador.

Te recomendamos estudiar con la ayuda de un ordenador o un portátil utilizando el navegador Google Chrome (u otro basado en Chromium), en este caso estamos completamente seguros de que todo funcionará correctamente. También puedes utilizar otro navegador y cualquier dispositivo móvil con el acceso a Internet.

Si tienes problemas en cualquier etapa, contáctanos para pedir ayuda:

#### **en ruso**

Teléfono: +7 (495) 374 99 79, 8 (800) 500 81 29 Correo electrónico: [service@maximumedu.ru](mailto:service@maximumedu.ru)

**en Inglés** WhatsApp : +7 (965) 148 20 70 – mensajes de texto Correo electrónico: [service@maximumedu.](mailto:service@maximumedu.ru)ru

## <span id="page-1-0"></span>Registrarse en el sitio web

Sigue paso a paso:

1. Sigue el enlace al sitio o pon el enlace https://maximumedu.ru/registration en su navegador y síguelo. Se abrirá la ventana de registro:

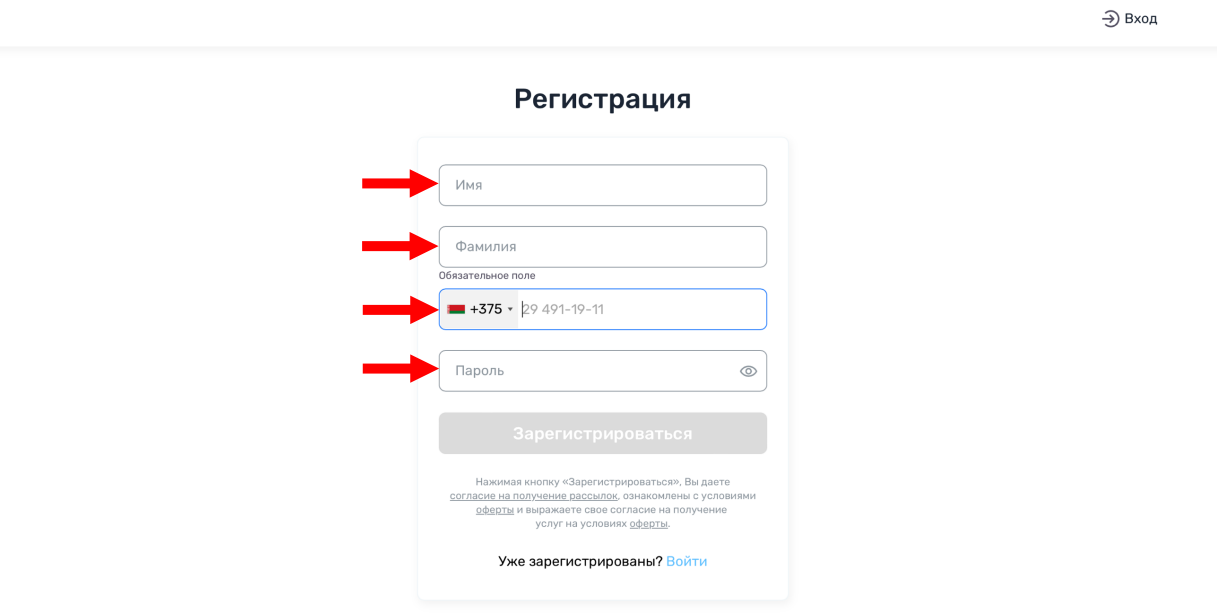

2. Completa tu Nombre y Apellido, elige el código telefónico de tu país, escribe tu número de teléfono sin indicar el código del país, crea y escribe una contraseña que contenga al menos 8 letras latinas, números y otros símbolos. Haz clic en "Зарегистрироваться".

*Al mismo (empo, aceptas [recibir correos electrónicos](https://maximumedu.ru/assets/pdf/sogl_mrkt.pdf) y confirmas que estás familiarizado con los términos [de la oferta,](https://maximumedu.ru/assets/pdf/oferta_rki.pdf) expresas su acuerdo para recibir servicios según los términos [de la oferta.](https://maximumedu.ru/assets/pdf/oferta_rki.pdf)*

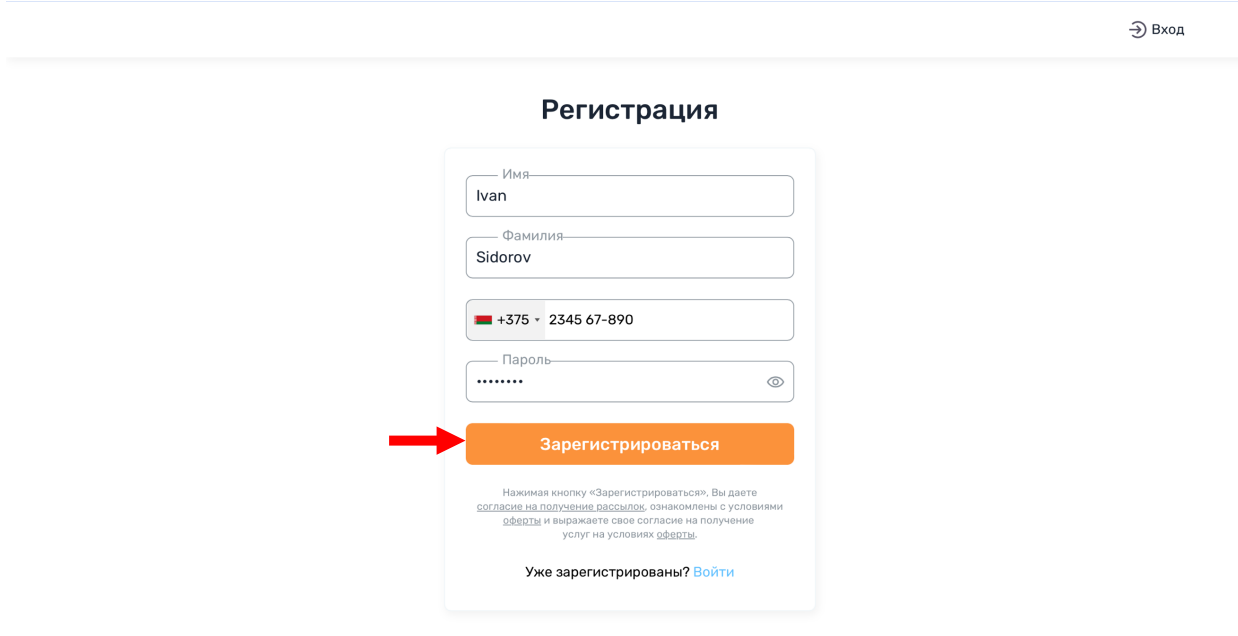

3 . Recibirás un mensaje con un código de confirmación para completar el registro:

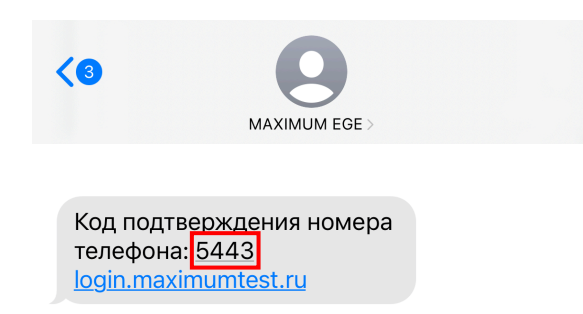

#### Introdúcelo :

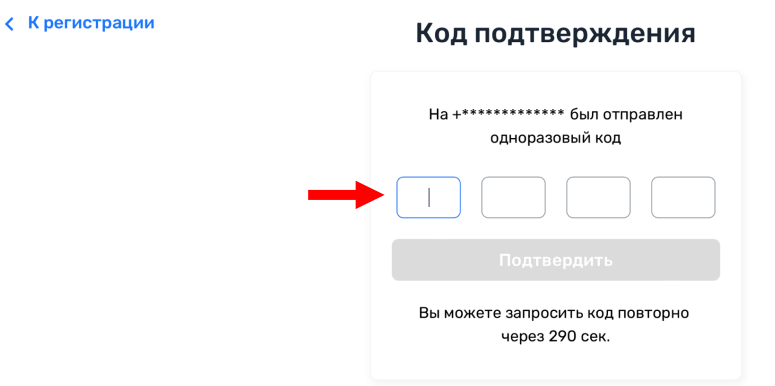

4. Verás una confirmación de que se complete el registro. Haz clic en "Войти" para ir a su cuenta personal.

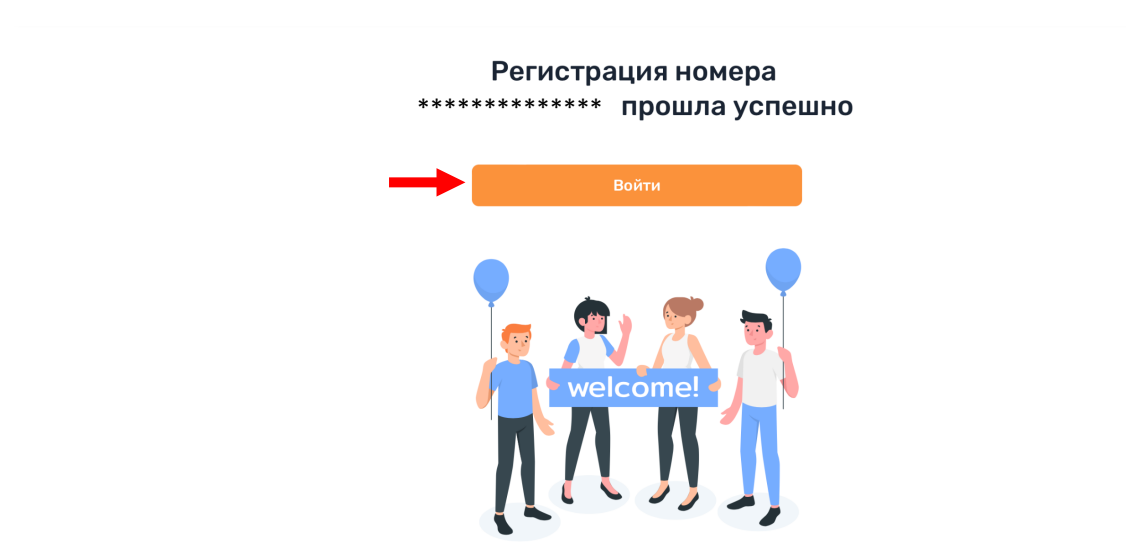

Si logras iniciar sesión en su cuenta personal, pasa [inmediatamente a la etapa de completar el](#page-4-0)  cuestionario y escribir la prueba de acceso.

5\*. Si no se produce el inicio de sesión automático en tu cuenta personal, regresa a la página de registro [mediante el enlace](https://maximumedu.ru/registration) o con la dirección: https://maximumedu.ru/registration y haz clic en "Вход" o "Войти".

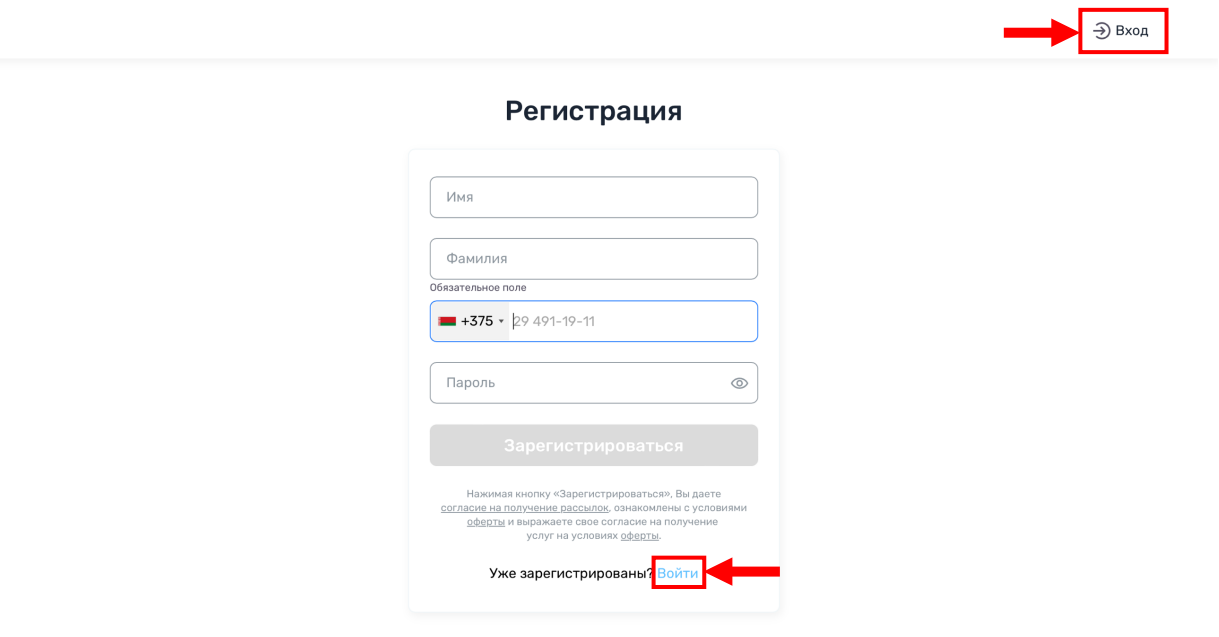

6\*. Escribe tu número de teléfono especificado durante el registro en el formato internacional y la contraseña, luego haz clic en "Войти".

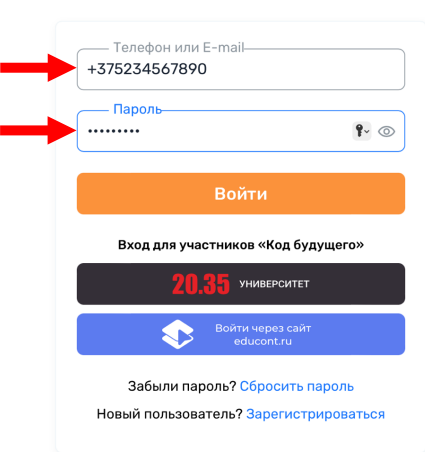

Авторизация

# <span id="page-4-0"></span>Completar el cuestionario y pasar la prueba de acceso

### Sigue los pasos:

1. Primero debes completar un cuestionario sobre ti. Haz clic en "Начать" para empezar.

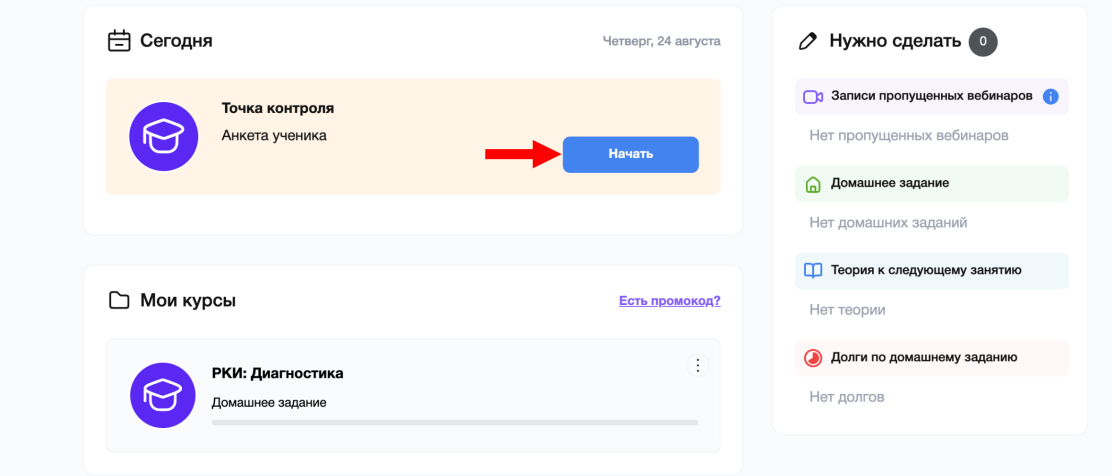

2. Vuelve a confirmar haciendo clic en "Начать". Tendrás 10 minutos para responder 5 preguntas sobre ti.

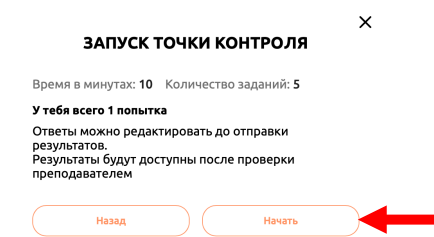

3. Contesta las preguntas y haz clic en "Далее".

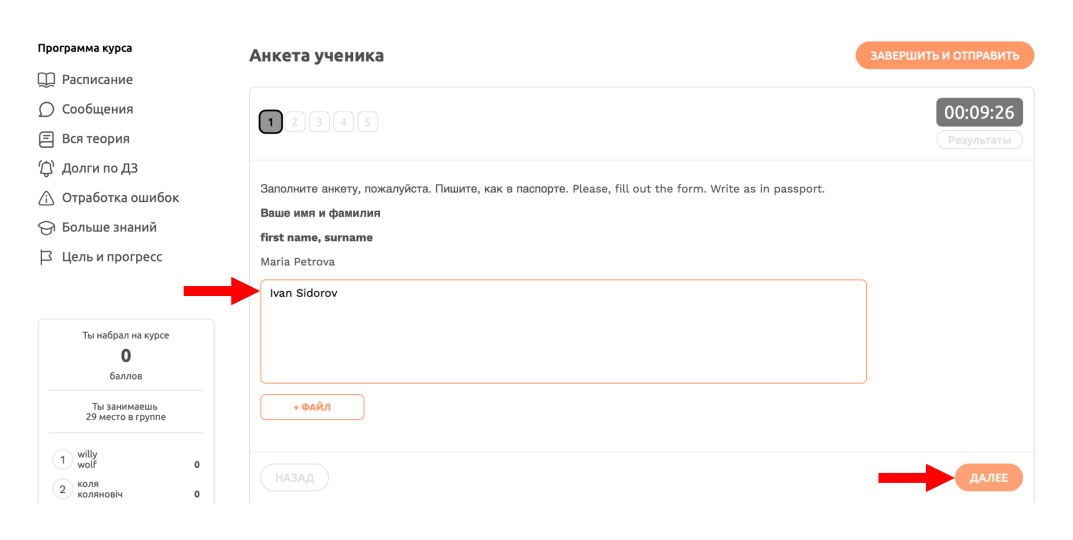

4 . Completa todo el cuestionario, haz clic en "Завершить и отправить".

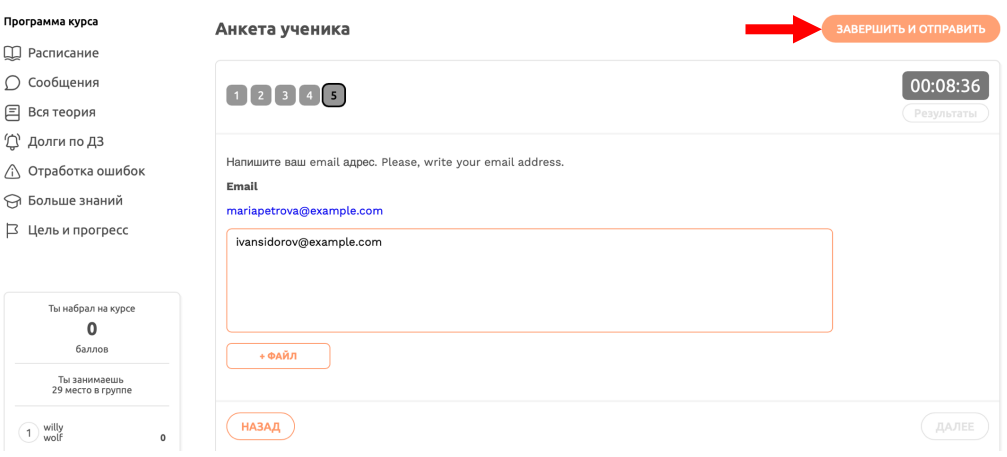

5. Confirma la finalización y haz clic en "Отправить работу".

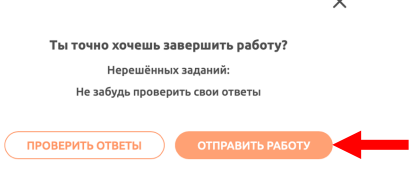

6. A continuación, pasa la prueba que determinará tu nivel de ruso. Para esto haz clic en "Следующий шаг".

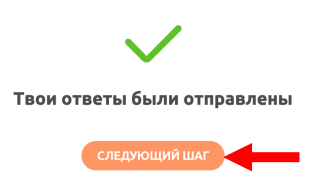

7. Después pasa a la prueba que determinará tu nivel del idioma ruso. Haz clic en "Начать" para continuar con la prueba.

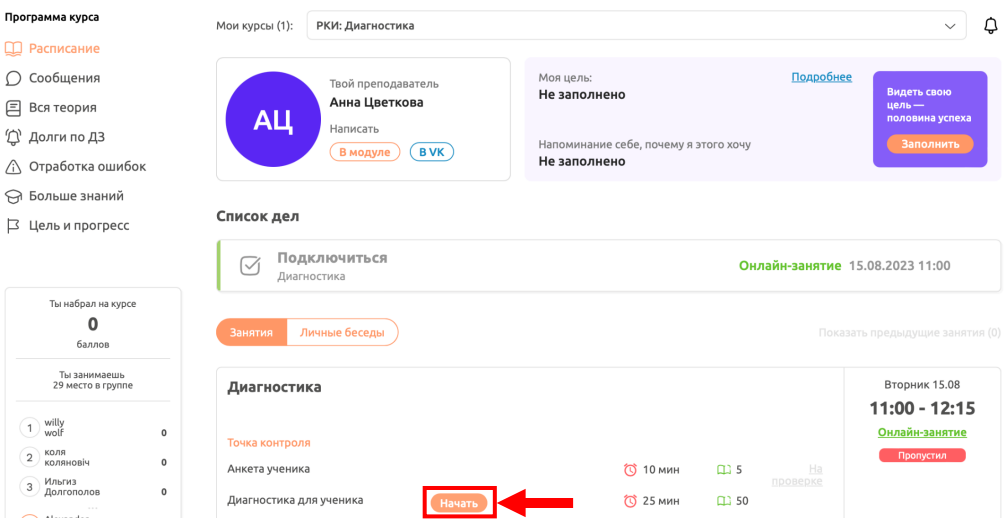

8 . Vuelve a confirmar y haz clic en "Начать".

*Dispondrás de 25 minutos en los que deberás contestar 50 preguntas.*

**No te preocupes si no sabes bien ruso o incluso nunca lo has estudiado. Los resultados de la prueba no afectan de ninguna manera tu capacidad de estudiar con nosotros. La prueba es necesaria sólo para ofrecerte el curso más adecuado para B.**

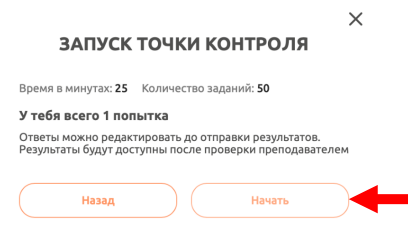

9. En cada tarea, señala la opción que consideres correcta y haz clic en "Далее".

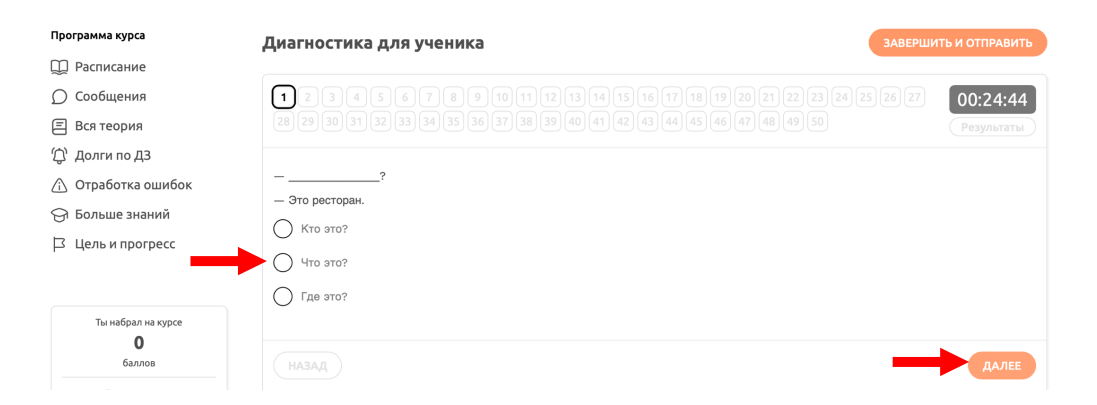

10. Si has respondido todas las preguntas o, por el contrario, no puede completar ninguna tarea, haz clic en "Завершить и отправить".

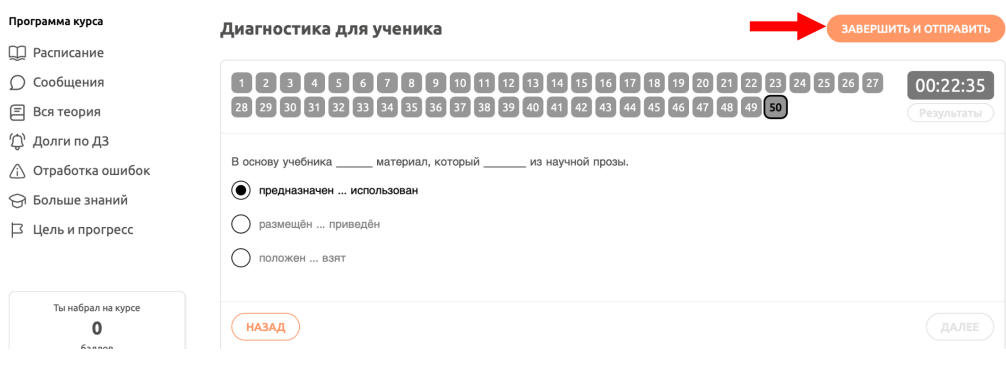

11. Confirma la finalización y haz clic en "Отправить работу".

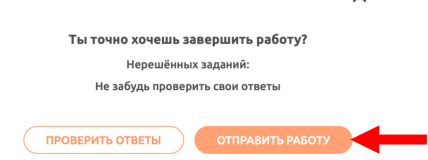

 $\vee$ 

12. Tus respuestas se comprobarán automáticamente de inmediato. Para conocer el resultado haz clic en "Перейти к результатам".

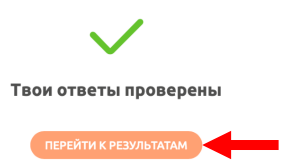

13. En la pantalla verás la cantidad de puntos obtenidos en la prueba y debajo verás los resultados de cada tarea. Dependiendo de los puntos obtenidos, se te ofrecerán cursos que correspondan a tu nivel de ruso.

Haz clic en el banner para inscribirse en el curso y elegir el horario apropiado.

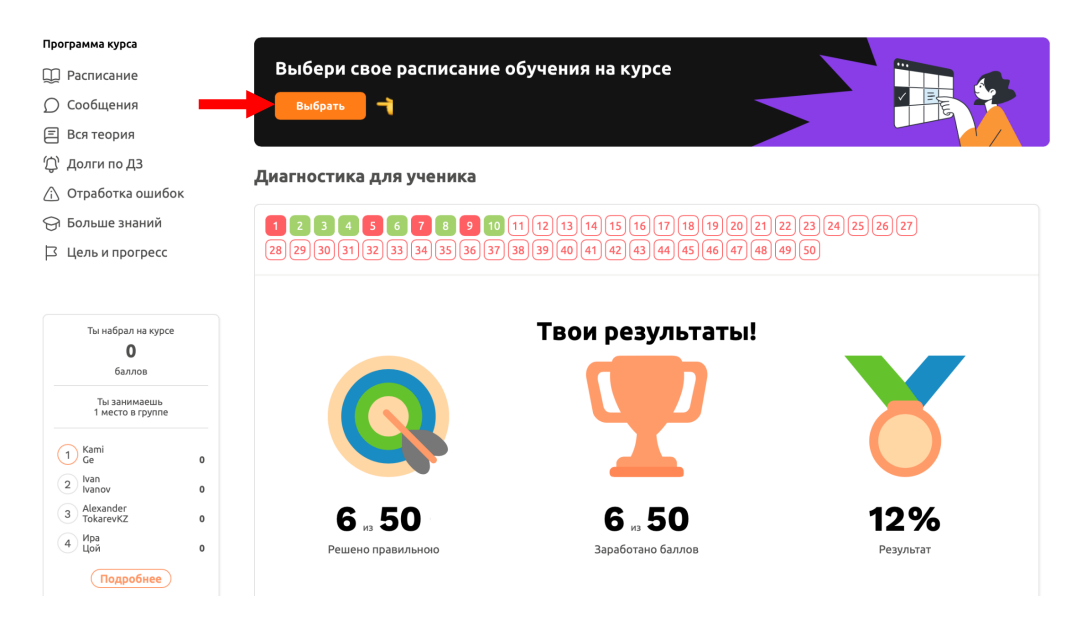

14. Si completas todos los pasos anteriores, verás todas las opciones del horario disponibles para ti. Para inscribirse en un curso y seleccionar el horario apropiado, haz clic en "Выбрать курс".

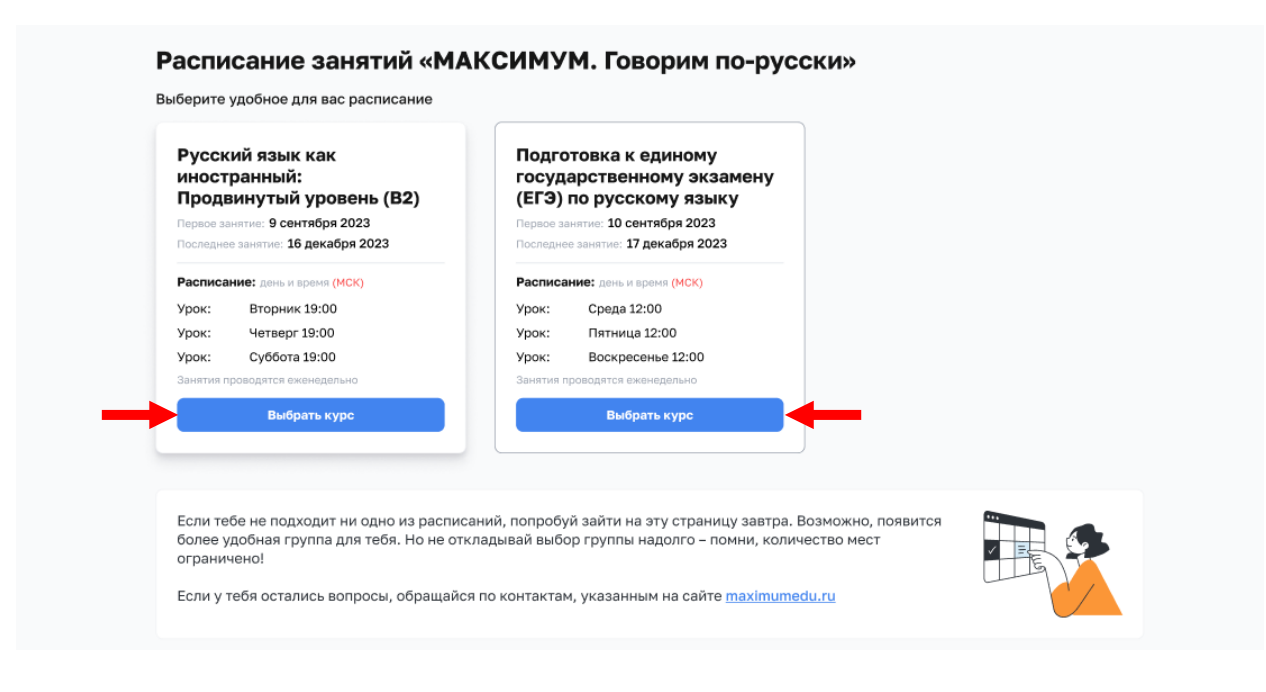

15. Después de elegir un curso, verás una confirmación de inscripción y podrás ir al horario de tu grupo haciendo clic en el botón "К занятиям".

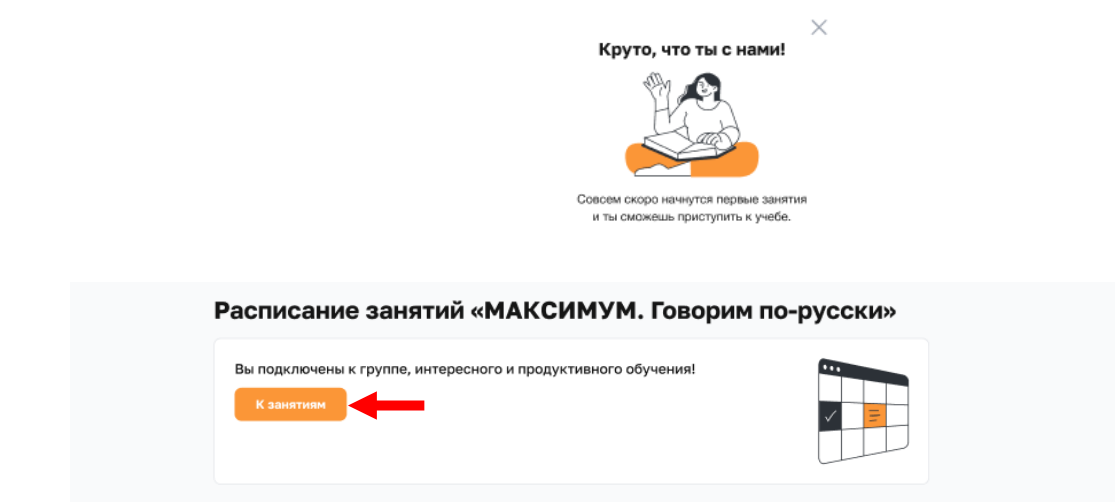